# **[Stwórz mapę demograficzną w](https://www.arcanagis.pl/stworz-mape-demograficzna-w-piec-minut/) [pięć minut](https://www.arcanagis.pl/stworz-mape-demograficzna-w-piec-minut/)**

Brak danych? Nie ma problemu.

Możesz wykorzystać *[Esri Demographics](http://www.esri.com/data/esri_data)* dla dodania wartościowego kontekstu do analiz GIS. Te dane pomogą ci dowiedzieć się więcej o ludziach, warunkach mieszkaniowych i firmach znajdujących się na obszarze, którym się interesujesz, zobaczyć strukturę dochodów lub zrozumieć oczekiwania dotyczące zmian populacji w ciągu najbliższych pięciu lat.

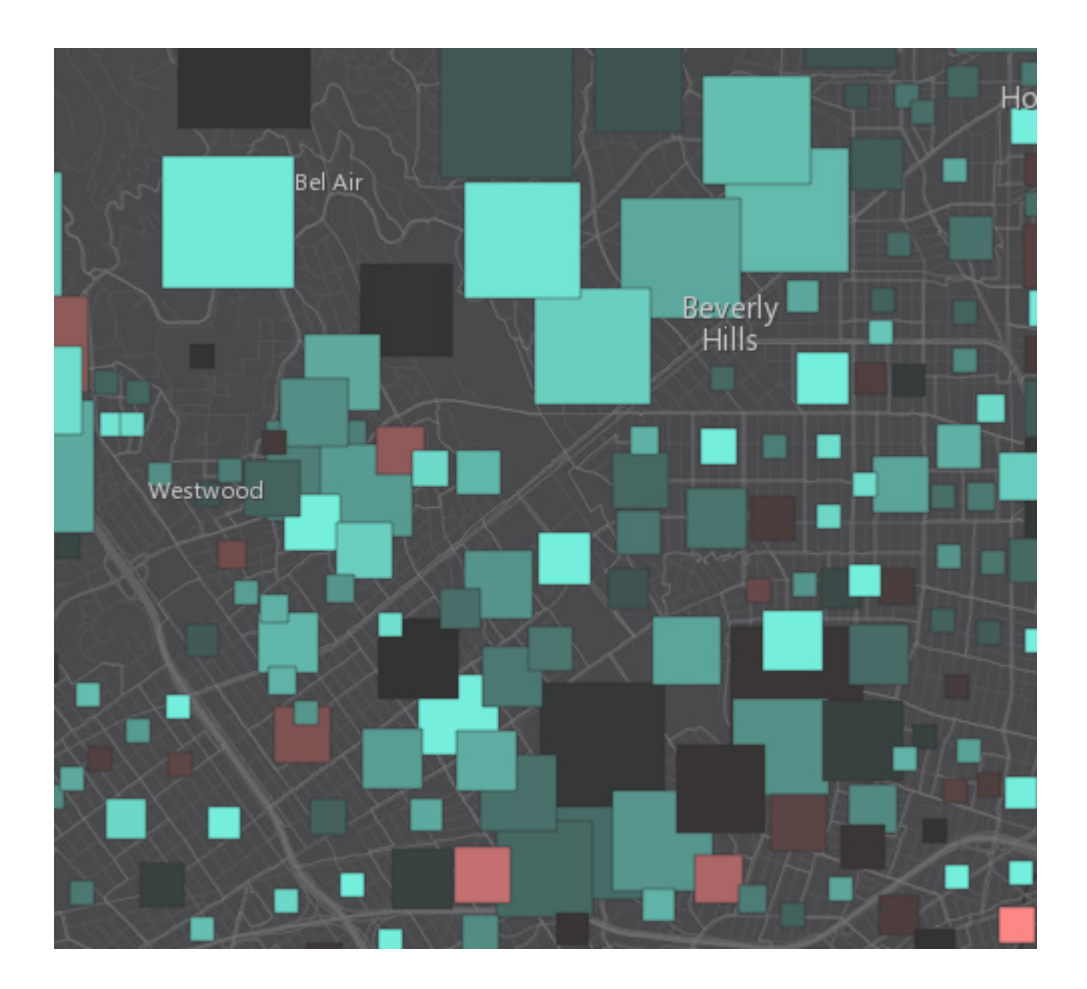

Aby zobaczyć dane demograficzne na mapie, użyj narzędzia *Enrich Layer* w ArcGIS Online, które umożliwia dodanie demografii do każdej mapy. Wówczas na twojej stronie *My Content* pojawi się warstwa, która może być wykorzystywana w ramach całej platformy do analizowania i wizualizacji informacji.

W ciągu pięciu minut można zbadać demografię na każdym obszarze, wykonując cztery poniższe kroki:

**Krok 1: Zaloguj się do** *ArcGIS Online***.**

Zaloguj się do *ArcGIS Online* i kliknij *Map*.

Home Gallery Map Scene Groups My Content My Organization

## **Krok 2: Przejdź do obszaru, który cię interesuje.**

Korzystając z pola wyszukiwania w obrębie mapy, wybierz dowolny obszar, który chcesz analizować. W tym przykładzie jest to obszar położony na zachód od Los Angeles, dla którego zostaną zbadane wzrost populacji i dochody. Wybierz neutralną mapę bazową, na przykład *Dark Gray Canvas*. Dlaczego właśnie tę? Ponieważ neutralna mapa bazowa ułatwia interpretację i zrozumienie map demograficznych.

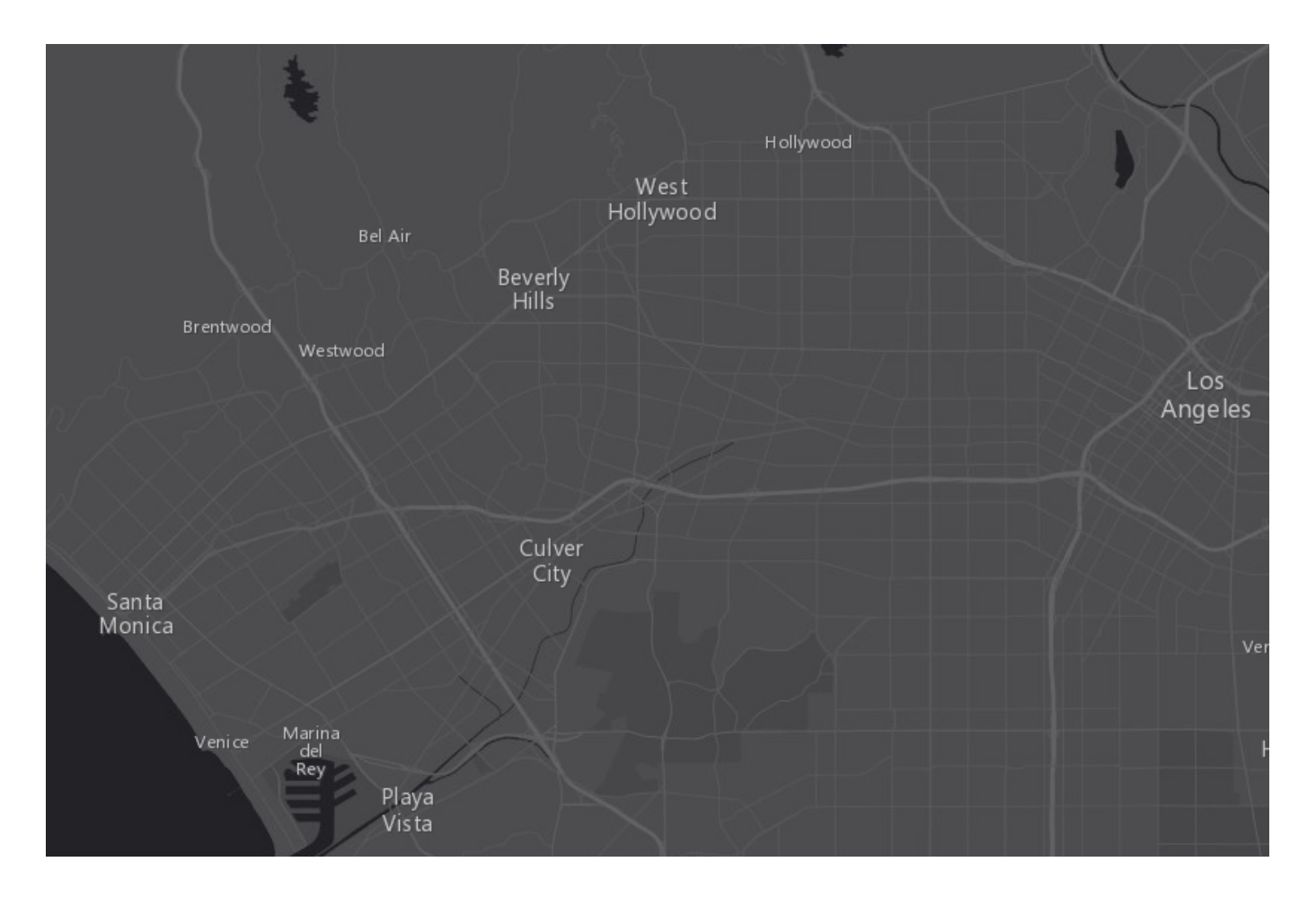

Uwaga: Szukasz danych demograficznych spoza Stanów Zjednoczonych? [Zobacz dostępne kraje.](http://doc.arcgis.com/webapps/demographics-global-coverage/)

## **Krok 3: Wzbogać swoją mapę.**

Kiedy już wyznaczyłeś obszar zainteresowania na mapie, wybierz opcję *Analysis* na górze strony, rozwiń *Data Enrichment*, a następnie wybierz *Enrich Layer*.

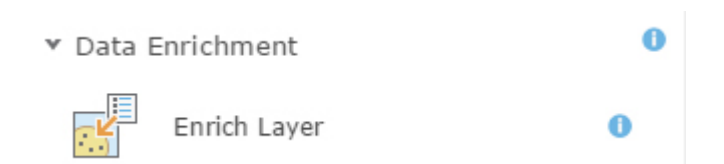

Kiedy po prostu chcesz zobaczyć demografię obszaru, wybierz *BlockGroup* – to najmniejsze obszary i najbardziej szczegółowe granice geograficzne. Ponieważ granice te nie znajdują się obecnie na mapie, wybierz *Choose Living Atlas Analysis Layer* i użyj warstwy *Census BlockGroup Areas*.

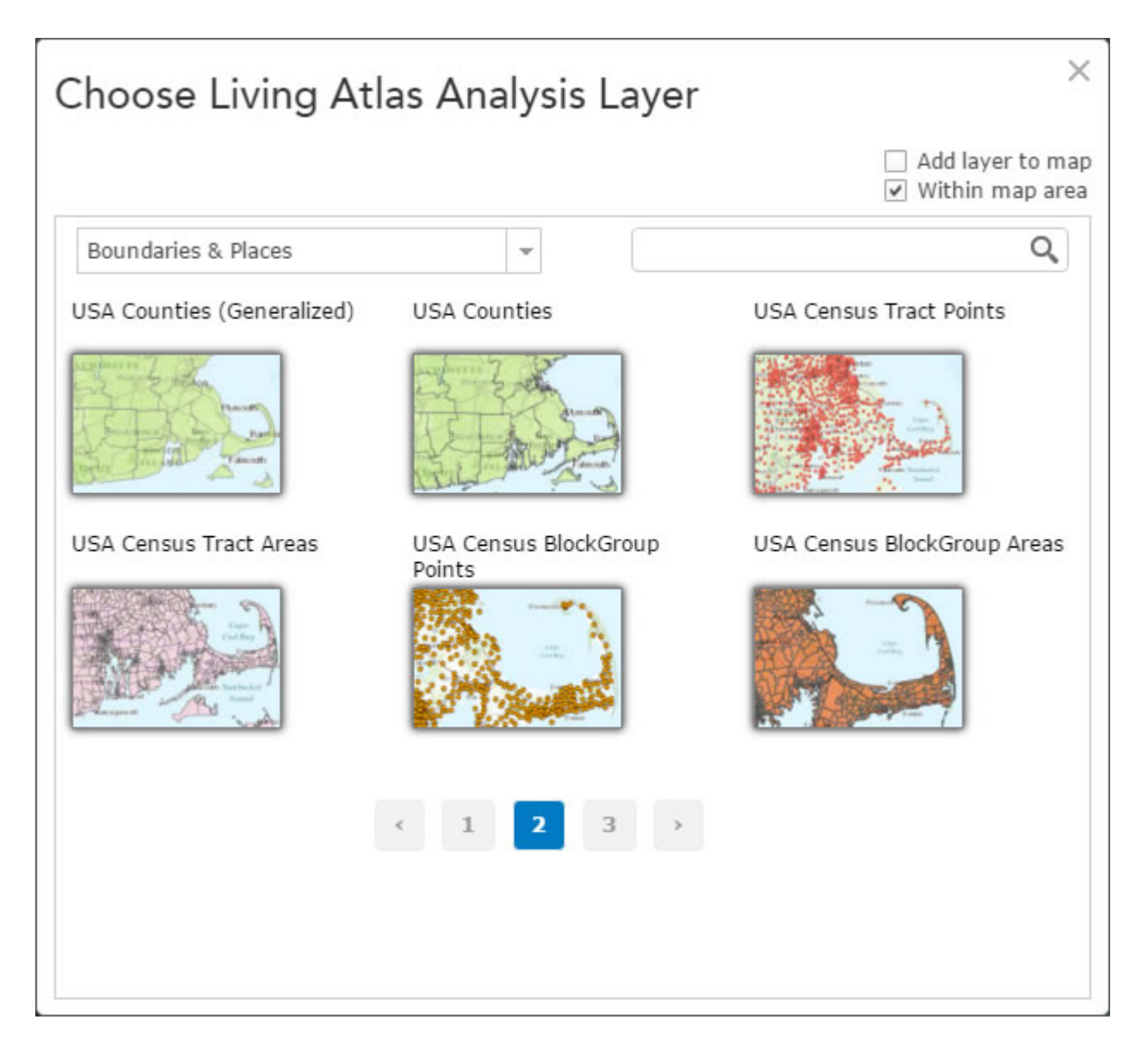

Kliknij *Select Variables,* aby wyświetlić *Data Browser*, gdzie sklasyfikowano tysiące zmiennych demograficznych dostępnych dla Stanów Zjednoczonych. Korzystając z kategorii *Population* i *Income*, wybierz zmienne, które pomogą ci zrozumieć ludzi mieszkających na tym obszarze. Kliknij *Apply* po zakończeniu wybierania zmiennych.

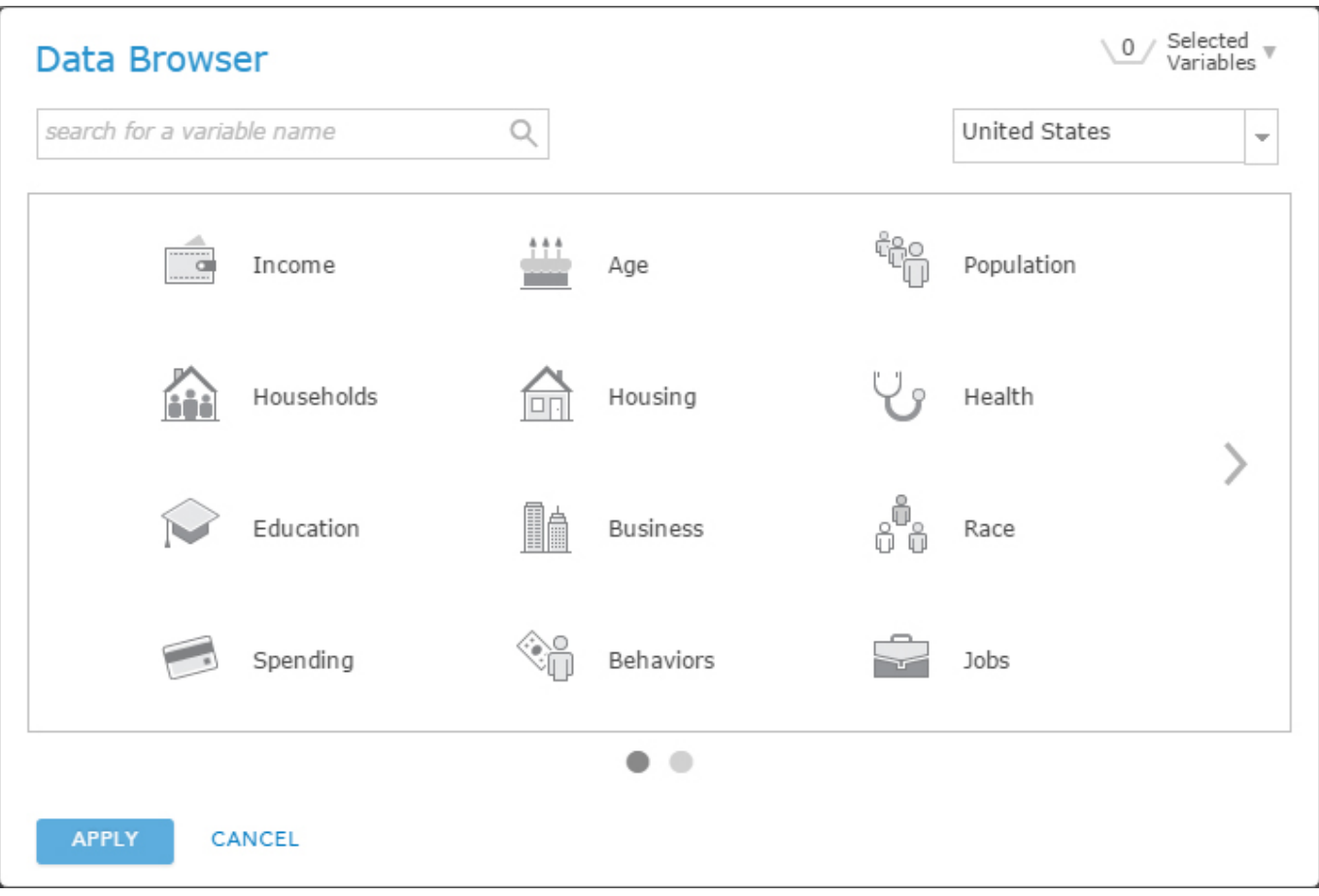

Utwórz intuicyjny tytuł nowej warstwy i nie zapomnij wybrać opcji *Use the current map extent*. Aby sprawdzić, ile kredytów pochłonie ta analiza, wybierz opcję *Show credits*. Następnie porównaj to wszystko z czasem, jaki zajęłoby ci pobranie podobnych danych ze strony internetowej, przekonwertowanie ich do warstwy informacyjnej, znalezienie atrybutów, które chcesz przeanalizować i zaakceptowanie dostępnych danych. Wybierz narzędzie *Enrich Layer* ze względu na jego łatwość obsługi, niski koszt i elastyczność.

Teraz uruchom analizę.

#### **RUN ANALYSIS**

### **Krok 4: Użyj inteligentnego mapowania.**

Gdy warstwa jest już dostępna, wybierz opcję *Change Style* do eksplorowania danych. Jeśli interesują cię obszary o wysokich dochodach i przyszłym wzroście populacji, wybierz dwa poniższe

## atrybuty.

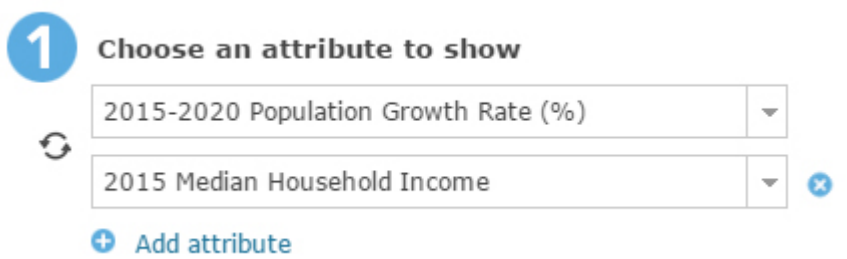

Dopasuj paletę kolorów i rozmiar symboli wykorzystując sposoby z materiału ["6 prostych sposobów, aby ulepszyć swoje mapy"](https://www.arcanagis.pl/6-prostych-sposobow-aby-ulepszyc-swoje-mapy/). W efekcie końcowym powstanie poniższa mapa:

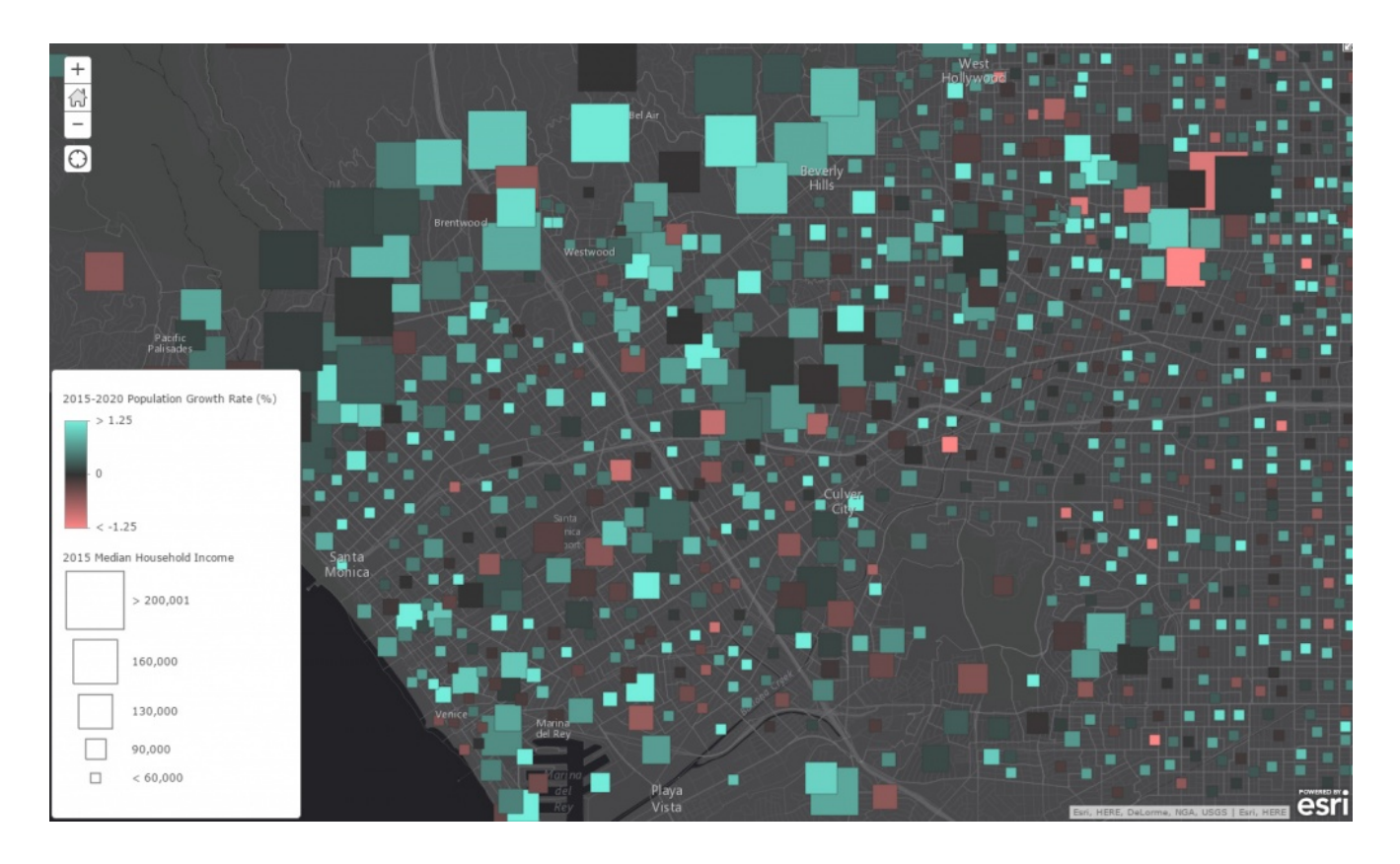

Na tej mapie można łatwo zlokalizować obszary dobrobytu szukając największych kwadratów i obszarów znacznego wzrostu liczby ludności (kwadraty o najjaśniejszym odcieniu zieleni). Jak widać z mapy, na ogół dla obszarów dobrobytu przewiduje się najbardziej znaczący wzrost populacji w ciągu następnych pięciu lat.

W ciągu około pięciu minut można zbadać nieznany obszar i uzyskać wgląd w jego demografię. W konsekwencji, technika ta może pomóc twojej organizacji w podejmowaniu bardziej

świadomych decyzji biznesowych. [Zobacz ostateczną mapę.](http://www.arcgis.com/home/webmap/viewer.html?webmap=91c79e3525c349948325521f7bed7a42)

Poniższe linki zawierają więcej informacji na temat narzędzi i danych wykorzystywanych w tym przykładzie:

[Esri Demographics](http://doc.arcgis.com/en/esri-demographics/data/data.htm)

[ArcGIS Online Enrich Layer Tool](http://doc.arcgis.com/en/arcgis-online/use-maps/perform-analysis.htm#ESRI_SECTION1_A8FF14C40E6049ADB45BA2124F5D702D)

[Change Style](http://doc.arcgis.com/en/arcgis-online/create-maps/change-style.htm) (smart mapping)

Uwaga: Ten przykład wymaga subskrypcji *ArcGIS Online*.